## **Create Password/Reset Password:**

*If you don't have an account Password with East Elementary School's Web Store, or if you forgot your password, here are the steps to create/receive it.*

- 1. Visit the East Elementary School's Web Store a[t https://eastelem.revtrak.net](https://eastelem.revtrak.net/)
- 2. Click on **Password Reset** button or the **Password Reset** link under the Services Menu on the left

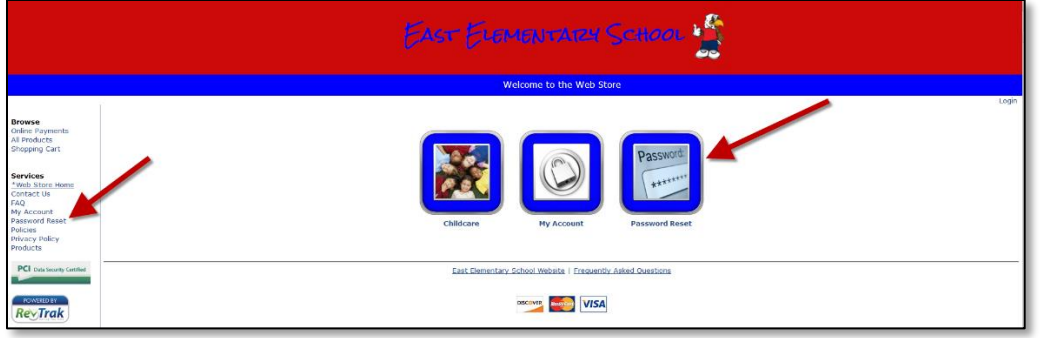

3. This link will bring you to the Password Reminder feature. Here you will be asked to enter your Account email address. This is the email address that was used at the time of registration.

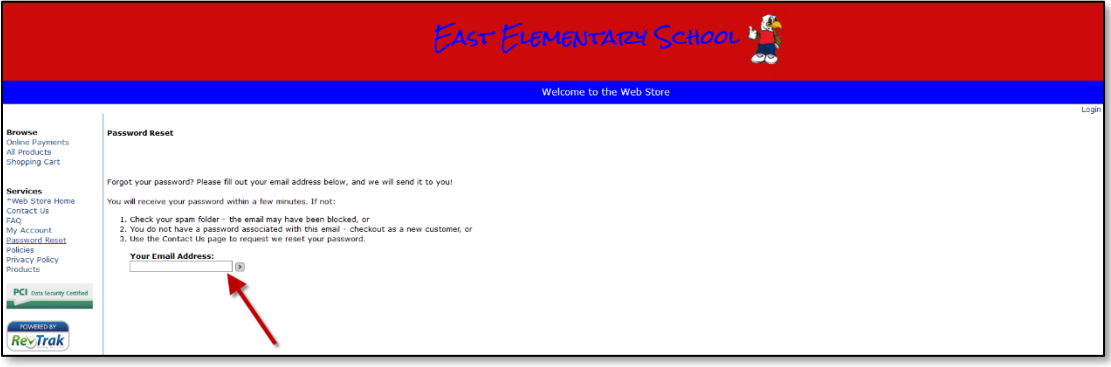

- ☉ 4. Once you have entered in your email address, click the enter Icon.
- 5. If you have entered in the correct email address, you will receive the message below and you should receive your password via email shortly.

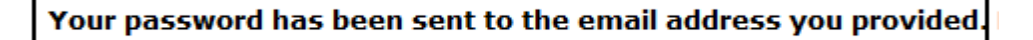